## **Search figshare**

O)

Searching for a specific author or dataset in figshare if you don't have a DOI or ORCID can be mildly frustrating, but Figshare does offer [advanced search](https://help.figshare.com/article/how-to-use-advanced-search-in-figshare) that enables searching specific fields and using Boolean operators.

## <span id="page-0-0"></span>Search your own stuff

You can search your own data using the search box just above your data items list on the **My data** tab (circled below in yellow)

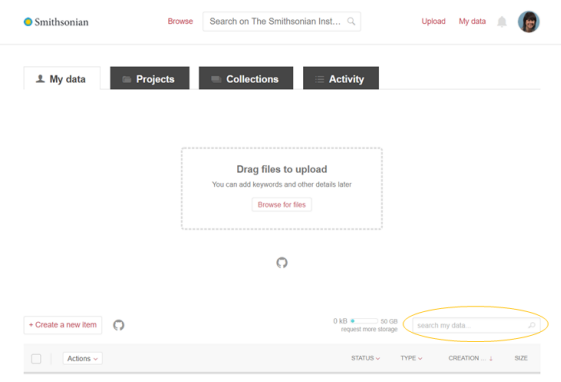

## <span id="page-0-1"></span>Search Smithsonian stuff....and beyond

Use the center search box in the header area to search across **Smithsonian** items in figshare.

On the search results screen you will have the options to:

- 1. expand the search to include content from all of figshare.com
- 2. sort by relevance, date published
	- 3. filter results by date, license, item type (dataset, figure etc.), group (SI unit), or category

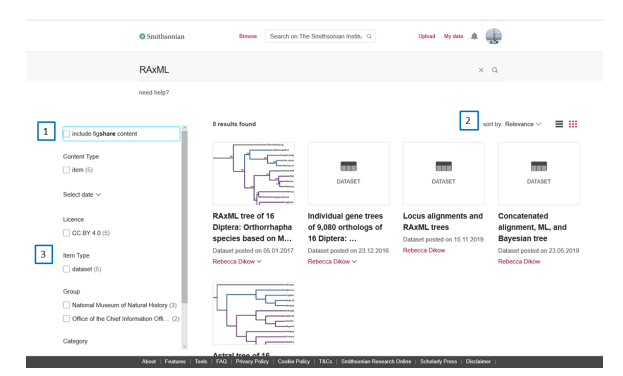

## <span id="page-0-2"></span>Advanced search

Search syntax for Advanced Search works a little differently in the internal "My Data" tab vs. the main figshare search. All instructions and examples below rae for the main figshare search.

Full instructions can be [found here](https://help.figshare.com/article/how-to-use-advanced-search-in-figshare) and in [the API documentation.](https://docs.figshare.com/#search_search_operators)

You can specify which fields to search by surrounding the field in colons followed by the term or phrase. You can also use Boolean operators in ALL CAPS to combine or limit results.

example :author: Gonzalez AND :title: GBIF

will bring up any item where Gonzalez is one of the authors and GBIF is in the title.

Find [more examples here](https://help.figshare.com/article/search-examples)

- [Search your own stuff](#page-0-0)
- $\bullet$ [Search Smithsonian stuff....](#page-0-1) [and beyond](#page-0-1)
- [Advanced search](#page-0-2)